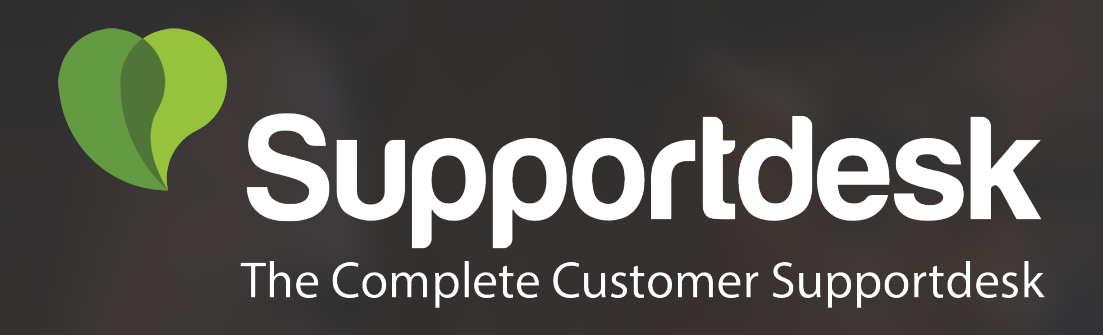

### Quick start guide

Customer Supportdesk

Start here

# **1 Installation**

Reading progress

#### $(2 - 3 - 4)$  $\mathbf{1}$

### **Introduction**

Congratulations on your purchase of Customer Supportdesk for Magento 2. You are almost in business! This quick start guide helps you set up Customer Supportdesk. If you need support, look at our more [extensive](https://cart2quote.com/documentation/)  [manuals,](https://cart2quote.com/documentation/) [request e-mail support](https://www.cart2quote.com/magento-quotation-module-support.html) or let us take care of installing or customising Customer Supportdesk by [purchasing development hours.](https://www.cart2quote.com/technical-support.html)

### **Installation**

Decide how you want to install Customer Supportdesk, there are two options:

- ① with the Magento 2 Component Manager
- ② using the command line

Short instructions for both methods are given below.

### **Magento 2 Component Manager**

**1** If you purchased Customer Supportdesk in Magento's Marketplace, install the extension with the Component Manager. The installation process for Customer Supportdesk is the same as for any other extension in the Marketplace.

### **Command line**

Please take a look at our extensive [installation manual](https://www.cart2quote.com/documentation/customer-supportdesk/) for instructions on installing

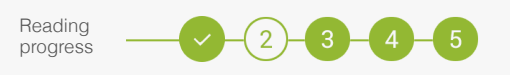

### **Getting started**

The general settings can be found in the menu:

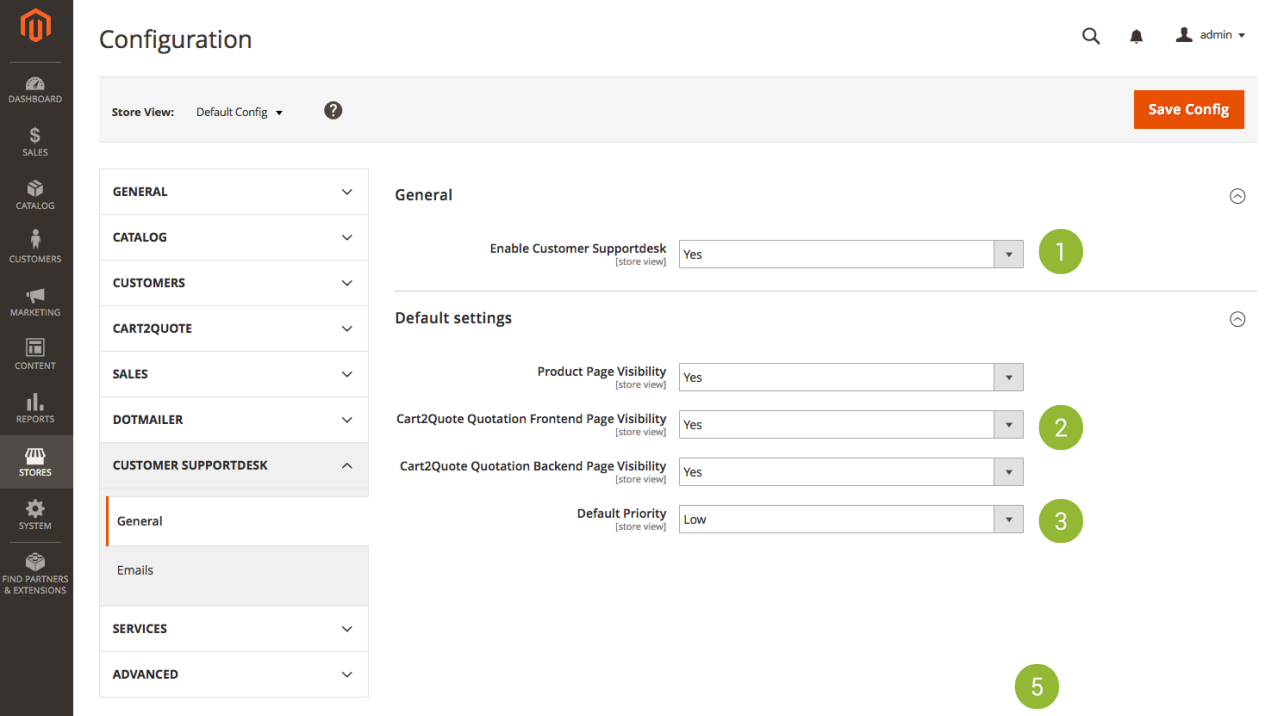

Stores->Configuration->Customer Supportdesk->General.

- ① Enable Customer Supportdesk
- ② Enable Product Page Visibility
- ③ Configure the default Priority

You can configure the New Ticket and Message Update email by following [the email configuration guide.](https://www.cart2quote.com/documentation/customer-supportdesk/#document-5)

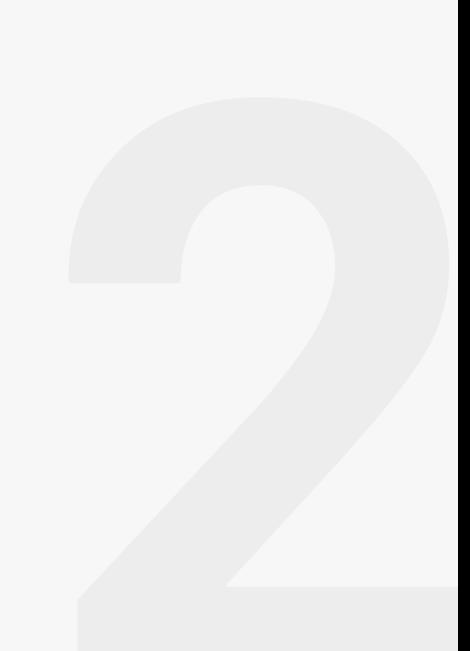

## **2 Create a Ticket**

Reading progress

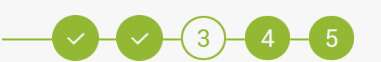

### **Create a Ticket in the backend**

- ① Go to Customers->Tickets
- ② Click "New Ticket"
- ③ Enter your subject and message
- ④ Click "Submit as Open"
- ⑤ Click "Ticket #<number> has been created." to view your ticket again

#### When this process goes well, Customer Supportdesk is correctly installed.

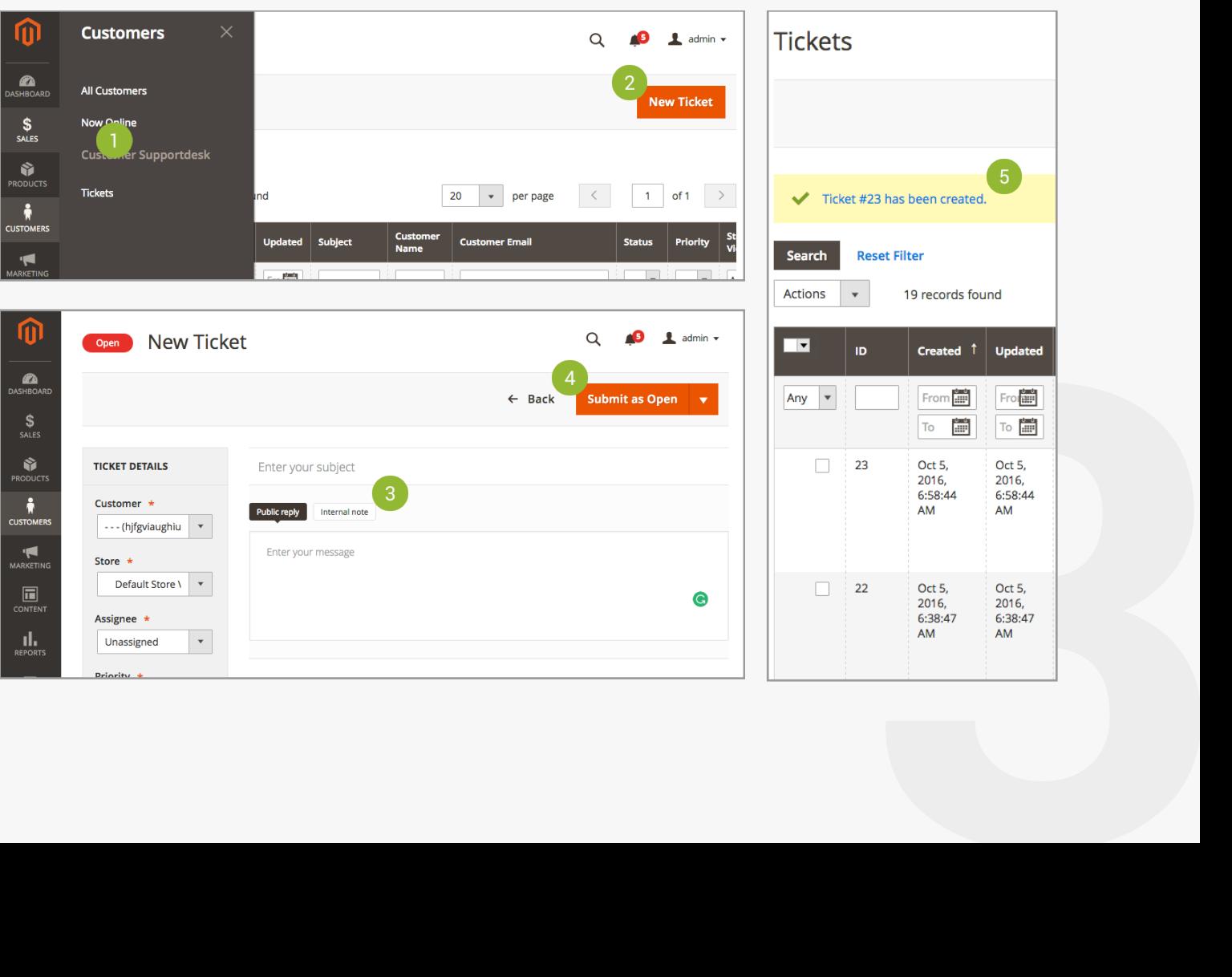

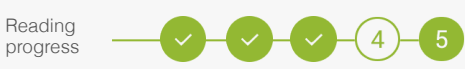

### **Create a Ticket in the front-end**

- ① In your backend, enable 'Product Page Visibility'
- ② In your front-end, find the product and click "Ask a question" tab.
- ③ Fill in your first name, last name, email and a message.
- ④ Click "Ask Question".
- ⑤ Click "View your ticket".
- ⑥ Review your newly created ticket.

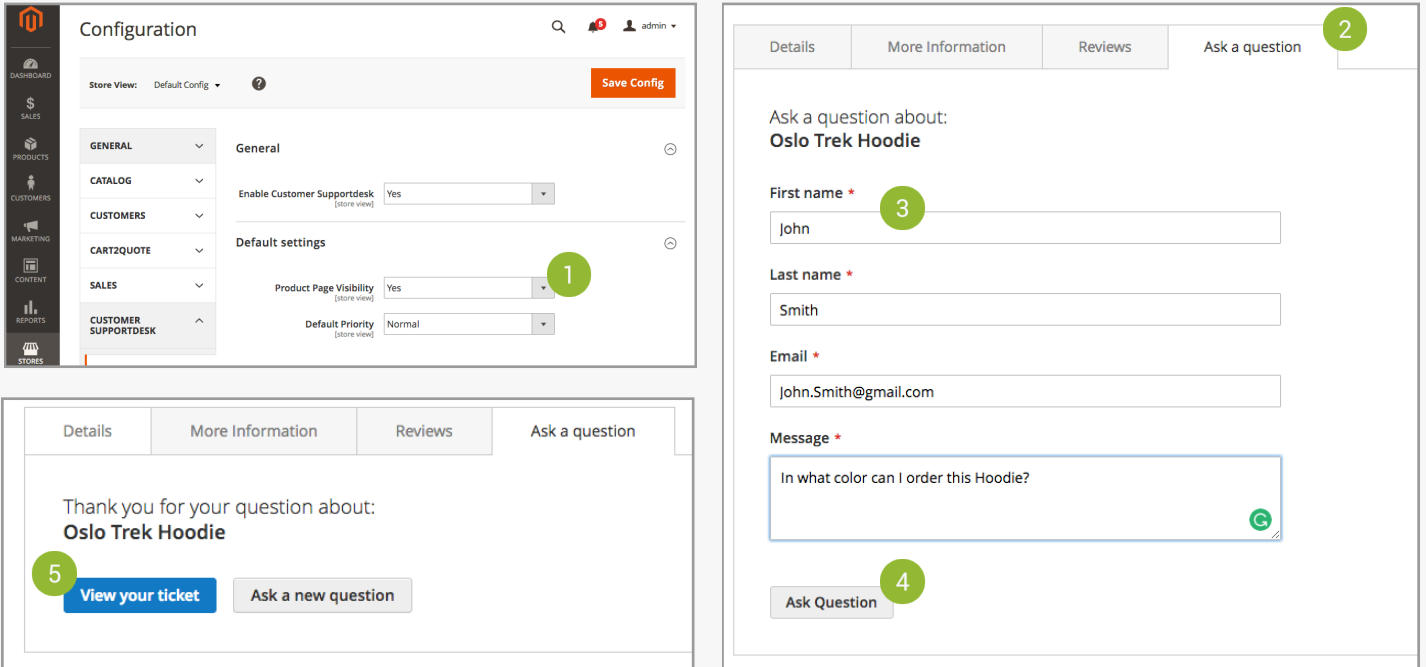

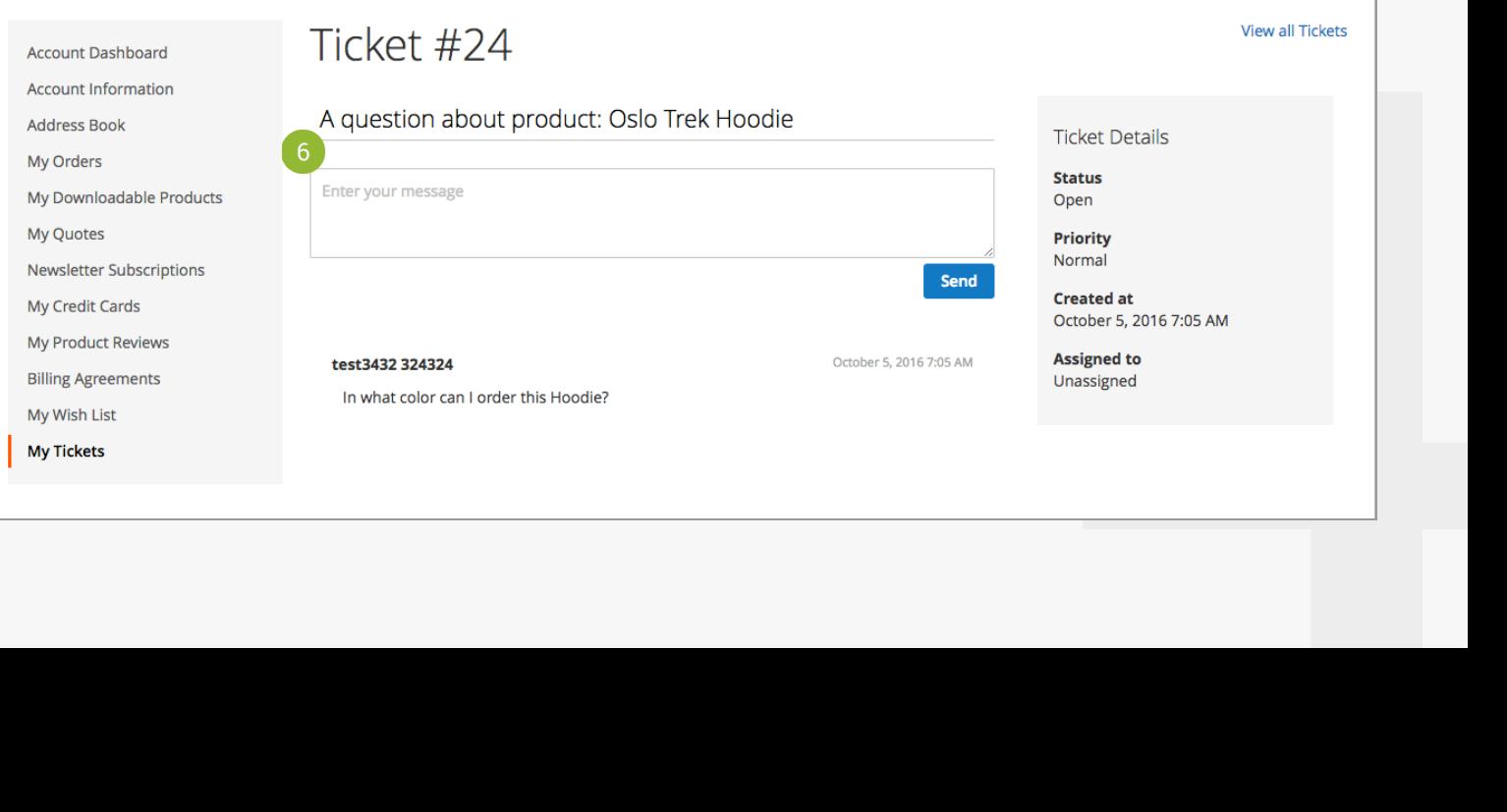

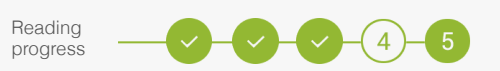

### **Create Cart2Quote backend tickets**

- In your backend enable 'Cart2Quote Quotation Backend Page Visibility'
- Go to Sales-> Quotations-> Select desired Quotation.
- Click Ticket.
- Enter your subject and message.
- Click "Submit as Open/Pending/Solved".

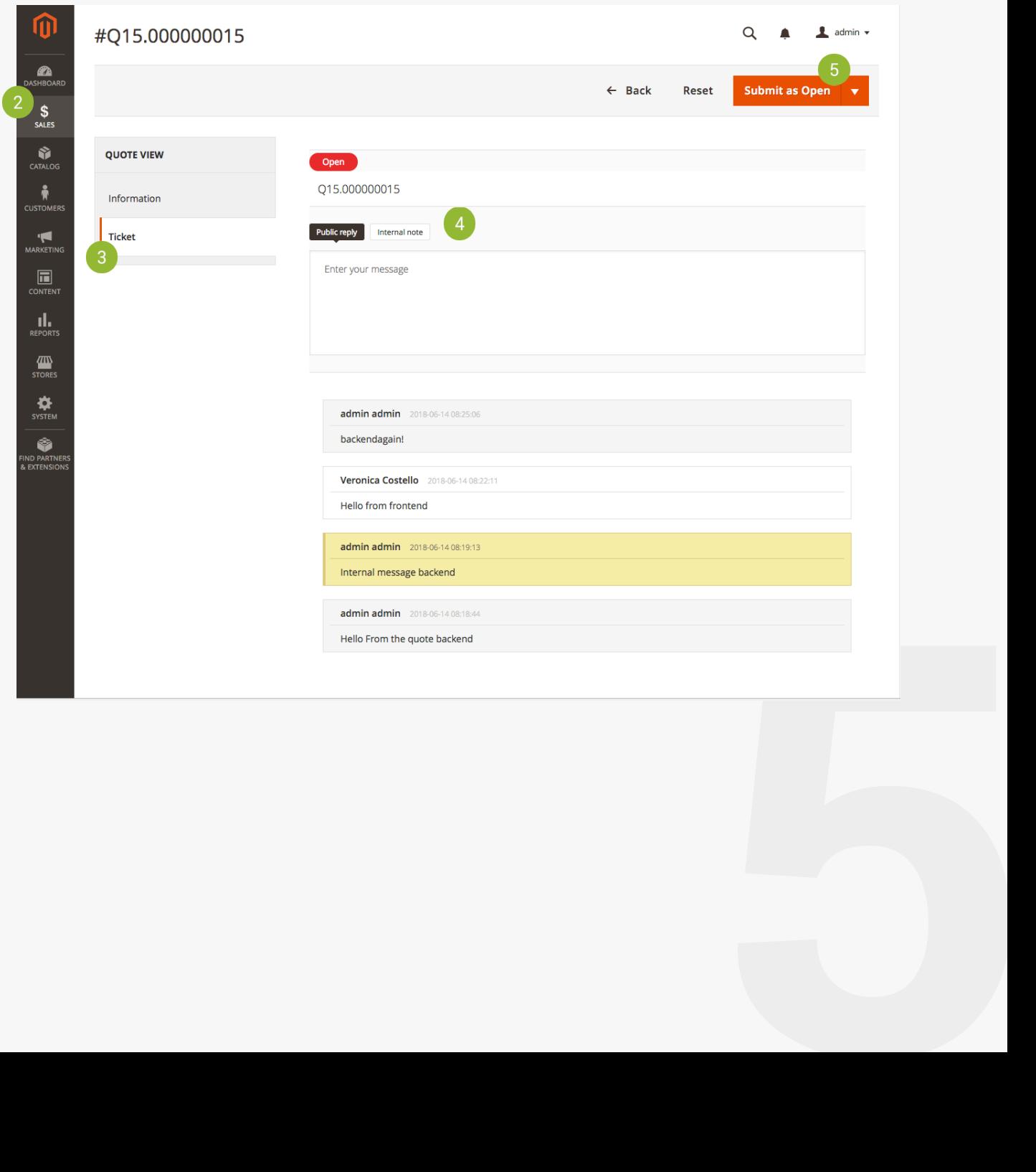

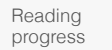

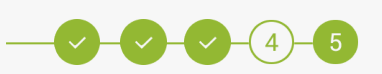

### **Create Cart2Quote front-end tickets**

- In your backend enable "Cart2Quote Quotation Frontend Page Visibility"
- Go to front-end and login as a customer
- Go to dashboard and "My Quotes" section
- Select desired Quotation
- Enter your subject and message
- Click "Send"

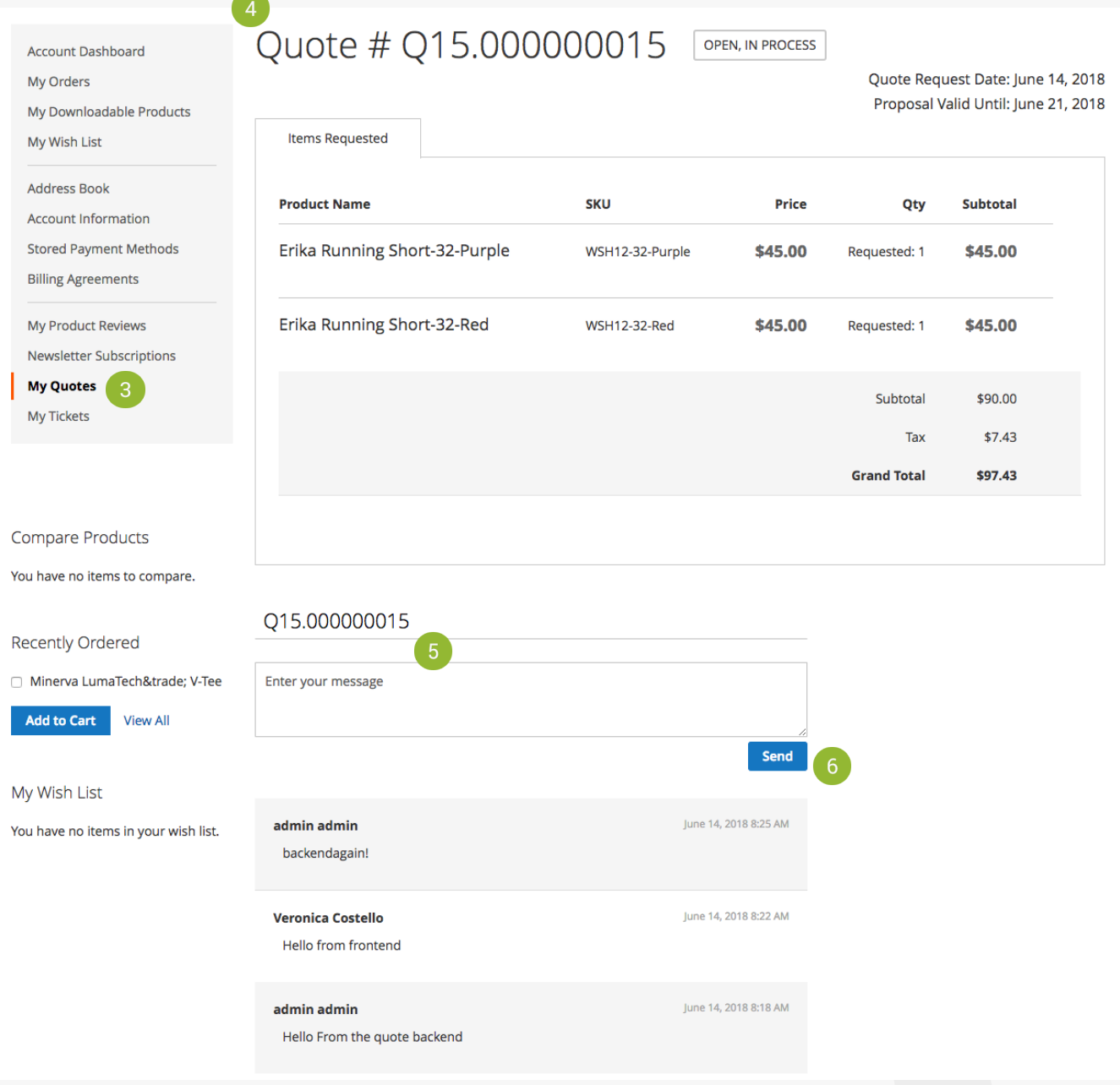

**3 Learn more** 

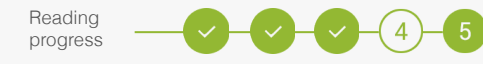

### **Configure Customer Supportdesk**

When everything works fine, you can configure Customer Supportdesk to your wishes and make changes to your theme if necessary.

#### **Learn more**

Take a look at our more extensive manuals for further explanation of the configuration processes:

 $\rightarrow$  [User and Installation Manual](https://www.cart2quote.com/documentation/customer-supportdesk/)